## **Package Contents (Basic Unit)**

If you ordered Viper SC+ part number:

#### **US & Canada**

**140-5018-502** VHF 136-174 MHz, 6.25-50 kHz BW, Viper SC+ Basic Unit **140-5018-503** VHF 136-174 MHz, 6.25-50 kHz BW, Viper SC+ Basic Unit - Dual RF Port **140-5028-504** 200 215-240 MHz, 6.25-100 kHz BW, Viper SC+ Basic Unit **140-5028-505** 200 215-240 MHz, 6.25-100 kHz BW, Viper SC+ Basic Unit - Dual RF Port **140-5048-302** UHF 406.1125-470 MHz, 6.25-50 kHz BW, Viper SC+ Basic Unit **140-5048-303** UHF 406.1125-470 MHz, 6.25-50 kHz BW, Viper SC+ Basic Unit - Dual RF Port **140-5048-502** UHF 450-512 MHz, 6.25-50 kHz BW, Viper SC+ Basic Unit **140-5048-503** UHF 450-512 MHz, 6.25-50 kHz BW, Viper SC+ Basic Unit - Dual RF Port

#### **ETSI/AS/NZ Compliant** (All units ETSI/AS/NZ)

**140-5018-600** VHF 142-174 MHz, 12.5-25 kHz BW, Viper SC+ Basic Unit **140-5018-601** VHF 142-174 MHz, 12.5-25 kHz BW, Viper SC+ Basic Unit - Dual RF Port **140-5048-400** UHF 406.1125-470 MHz, 12.5-25 kHz BW, Viper SC+ Basic Unit **140-5048-401** UHF 406.1125-470 MHz, 12.5-25 kHz BW, Viper SC+ Basic Unit - Dual RF Port **140-5048-600** UHF 450-512 MHz, 12.5-25 kHz BW, Viper SC+ Basic Unit **140-5048-601** UHF 450-512 MHz, 12.5-25 kHz BW, Viper SC+ Basic Unit - Dual RF Port Your package contains:

- (1) Viper SC+ IP Router
- (1) 60 in. CAT-5 Ethernet Cable
- (1) Power Cable
- (1) Start Up CD-ROM and Product Documentation Card

#### **Viper SC+ Developer Kits (Two-Piece Kit)**

#### If you ordered Viper SC+ part number:

Any changes or modifications not expressly approved by the party responsible for compliance (in the country where used) could void the user's authority to operate the equipment. NextGen RF reserves the right to update its products, software, or documentation without obligation to notify any individual or entity. Product updates may result in differences between the information provided and the product shipped. For access to the most current product documentation and application notes, visit [www.nextgenrf.com.](http://www.nextgenrf.com/)

**250-5018-500** VHF 136-174 MHz Viper SC+ Developer's Kit (2 Vipers) **250-5028-502** 200 215-240 MHz Viper SC+ Developer's Kit (2 Vipers) **250-5048-300** UHF 406.1125-470 MHz Viper SC+ Developer's Kit (2 Vipers) **250-5048-500** UHF 450-512 MHz Viper SC+ Developer's Kit (2 Vipers) Your package contains:

- (2) Viper SC+ Basic Units
- (2) SMA-Male to BNC-Female Connectors
- (2) SMA Female to BNC-Male Connectors
- (2) TNC-Male to BNC-Female Connectors
- (2) Mini Circuits 5 W 20 dB Attenuators
- (2) Flex Rubber Duck Antennas (VHF, UHF, or 900 MHz)
- (2) 120 V AC to 13.8 V DC 4 Amp Power Supply

#### **Viper SC+ Developer Kits (Three-Piece Kit)**

If You ordered Viper SC+ part number:

**250-5018-510** VHF 136-174 MHz Viper SC+ Developer's Kit (3 Vipers) **250-5028-512** 200 215-240 MHz Viper SC+ Developer's Kit (3 Vipers) **250-5048-310** UHF 406.1125-470 MHz Viper SC+ Developer's Kit (3 Vipers) **250-5048-510** UHF 450-512 MHz Viper SC+ Developer's Kit (3 Vipers) Your package contains:

- (3) Viper SC+ Basic Units
- (3) SMA-Male to BNC-Female Connectors
- (3) SMA Female to BNC-Male Connectors
- (3) TNC-Male to BNC-Female Connectors
- (3) Mini Circuits 5 W 20 dB Attenuators
- (3) Flex Rubber Duck Antennas (VHF, UHF, or 900 MHz)
- (3) 120 V AC to 13.8 V DC 4 Amp Power Supply

#### **Kit Components**

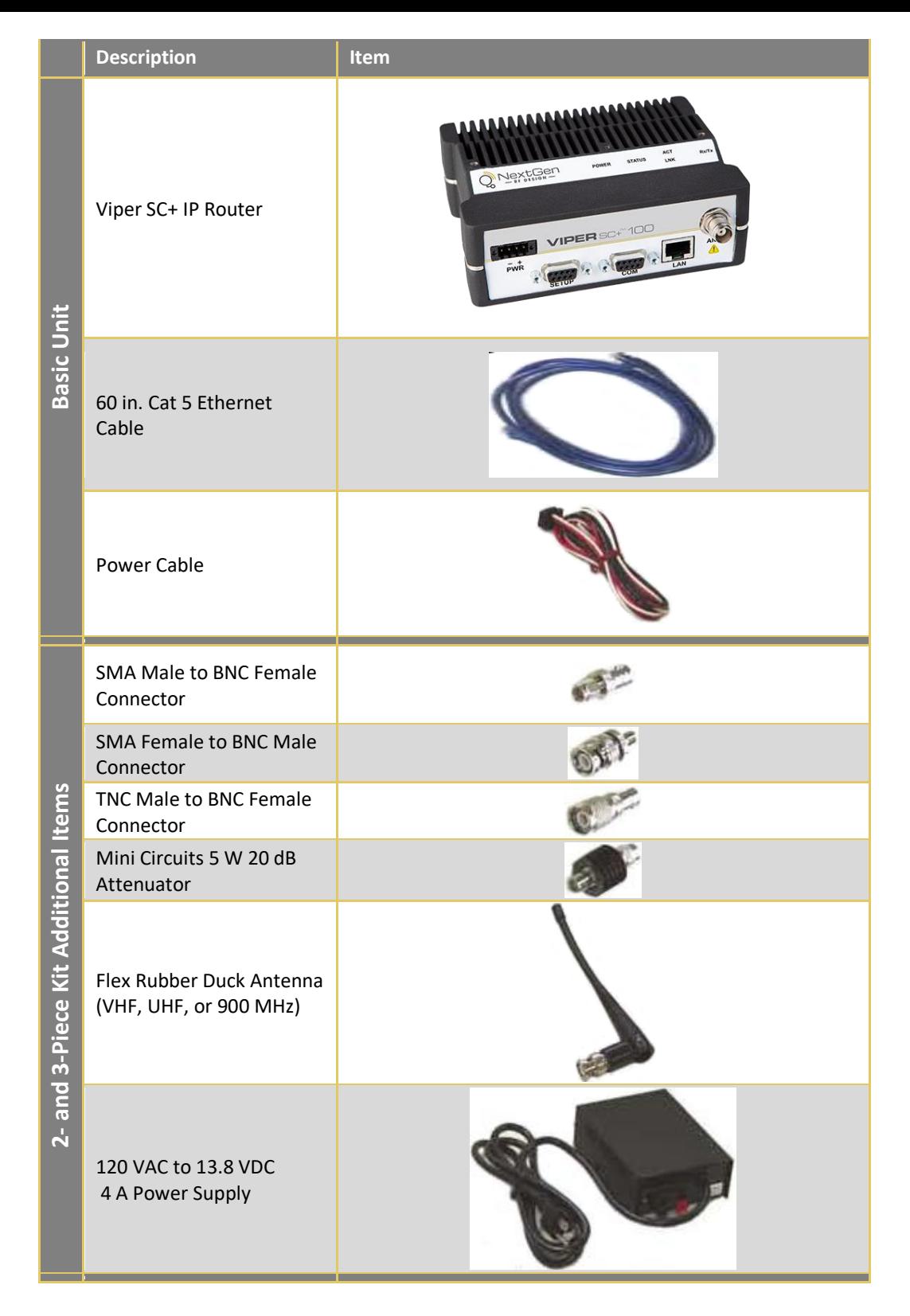

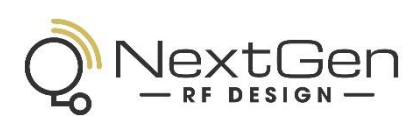

## **ABOUT NEXTGEN RF**

NextGen RF is a USA owned and operated engineering services company providing valuable wireless design expertise on a variety of products, ranging from design consultation to fully turnkey product development. Because we know design, NextGen RF has become the chosen partner for companies worldwide who require a high level of design expertise and responsiveness for their product development. We understand the difficulties of implementing RF solutions in designs and have a proven track record of helping clients efficiently meet their design objectives and requirements. We focus on process-oriented engineering from discovery and idea generation, definition of product requirements and specifications to design, verification and ultimately factory introduction. For more information visi[t www.nextgenrf.com](file://///192.168.81.132/manufacturing/User/AppData/Roaming/Microsoft/Word/Edits%20From%20Client%202.18.21/Edits%20From%20Client%202.18.21/Edits%20From%20Client%202.18.21/www.nextgenrf.com)

© 2010-2021 NextGen RF Design PN 004-5008-000 Rev. B All specifications are typical and subject to change without notice. NG\_Version03.21

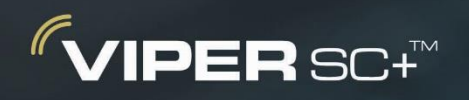

NextGen RF 2130 Howard Drive W North Mankato, MN 56003 507.514.6246 www.nextgenrf.com

# **SETUP AND CONFIGURATION**

These instructions allow you to set up a Viper SC+ IP Router to verify basic unit operation and experiment with network designs and configurations. To eliminate unnecessary disruption of traffic on the existing network while you become familiar with the Viper SC+, you should use a network IP subnet address that does not overlap with subnets currently in use in your test area.

### **Antenna & Attenuator Connection**

An Rx/Tx antenna is required for basic operation. Assemble antenna and connectors as shown in the accompanying figure. Antenna and connectors are sold separately.

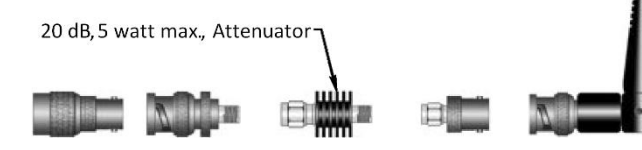

**Note:** It is important to use attenuation between all demo units in the test network to reduce the amount of signal strength in the test environment.

#### **Device Connections**

Refer to the diagram below for proper device connections.

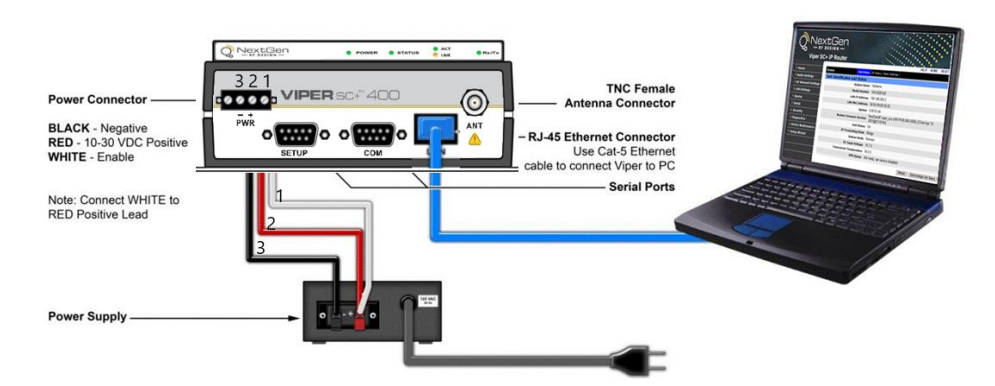

Connect an Ethernet cable to the **LAN** port of the Viper SC+ and connect the other end into the Ethernet port of your PC.

Primary power for the Viper SC+ must be within 10-30 V DC and must be capable of providing:

- 10 W supply for Tx at 1 W
- 40 W supply for Tx at 5 W or
- 60 W supply for Tx at 10 W

Viper SC+ Demo kits include a power supply with spring terminals. Observe proper polarity when connecting the cables to the power supply. The white wire must be connected to the red wire or B+ supply, as shown in the above figure.

## **Accessing the Viper SC+ Web Server**

- Step **Identification and function:** Station Name and Mode settings: Station Name, IP Forwarding Mode, Relay Point, Access Point, Multi-Speed Mode.
- Step **Network Address & Subnet:** IP Address, Network Mask, Default Gateway.
- Step **Radio Settings:** Bandwidth, Data and Control Packet Bit Rate, Rx & Tx Frequency ranges , Tx Power.
- Step  $\textcircled{4}$  **Encryption:** Enable or Disable, and Encryption Pass Phrase.
- Step  $\circledS$  **Setup completion:** Apply / Save Configuration; if necessary, reboot / reset Viper.

The Viper SC+ is configured via a Web-browser interface and contains a DHCP server which will automatically assign an IP address to your PC, however in some cases it may be necessary to change the network settings on the PC to accept the IP address assigned by the Viper DHCP server.

**Step 1** Enable a network connection with the following LAN settings. In the Internet Protocol (TCP/IP) Properties window, select **Obtain an IP address automatically** and **Obtain DNS server address automatically**. Click **OK** and close.

Note: Some settings (indicated by a yellow alert symbol **A**) in the Setup Wizard web pages require a reset of the Viper before they will take effect. If you change any of these settings, be sure to reboot the Viper when you have finished the Setup Wizard.

**Step 2** Open a Web browser and enter **192.168.205.1** in the Address bar. When the connection Login window appears, enter the Username: **Admin** and the Password: **ADMINISTRATOR** (both Admin and ADMINISTRATOR are case-sensitive) and click **OK**.

## **Viper SC+ Web Interface and Setup Wizard**

Once you have logged in you will see the Home page of the Viper Web Interface as shown in the following figure. Arranged vertically on the left side is the main navigation menu.

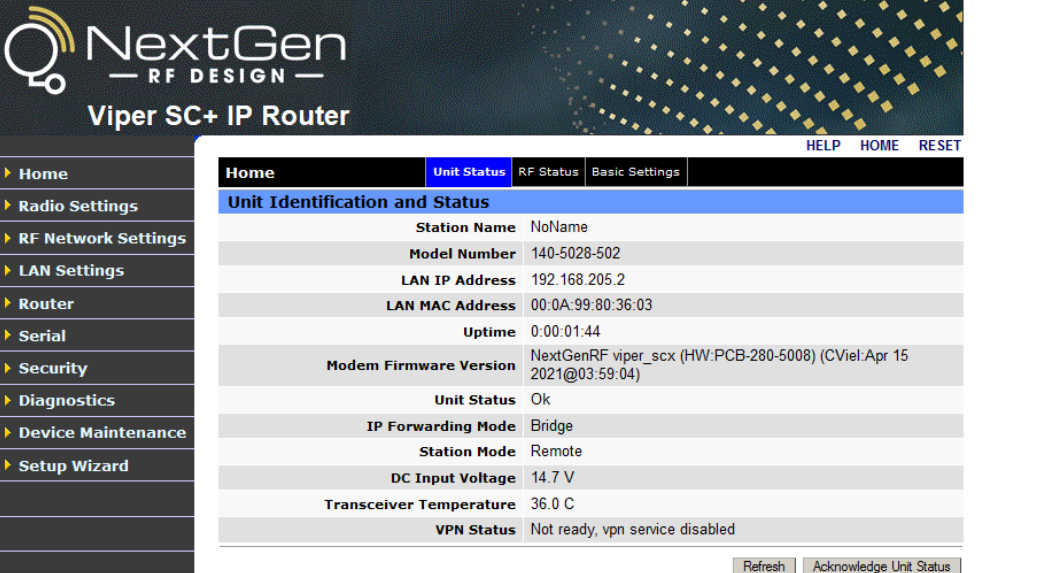

For quick setup, select **Setup Wizard**, the bottom selection of the main menu (to the left). The introductory page of the Viper SC+ Setup Wizard is displayed as shown in the following figure. Read the instructions carefully.

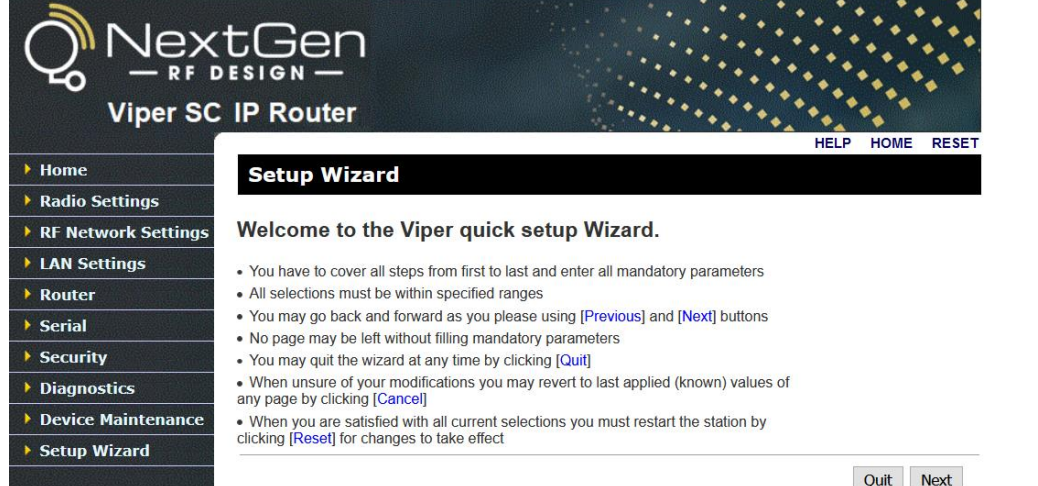

**Note:** If you are any parameters marked with the yellow alert symbol ( $\sqrt{!}$ ) you must powercycle the unit. Use the **Reset** link provided.

The Setup Wizard consists of five (5) steps. Each step is presented as a single page with a few simple options to fill in or select from. Each of the five pages for each step of the Setup Wizard contain the basic configuration settings that are most required to select or change to set up the Viper SC+ IP router for specific functionality.

For assistance with this product, contact NextGen RF technical support. **Email** support@nextgenrf.com **Phone** 507.514.6246 Or visit our website a[t www.nextgenrf.com.](file://///192.168.81.132/manufacturing/User/AppData/Roaming/Microsoft/Word/Edits%20From%20Client%202.18.21/Edits%20From%20Client%202.18.21/Edits%20From%20Client%202.18.21/www.nextgenrf.com)

Instructions for each of these steps are provided on the web page for the step.

#### **The Setup Wizard steps are as follows**

# **Setup Wizard Quick Setup**

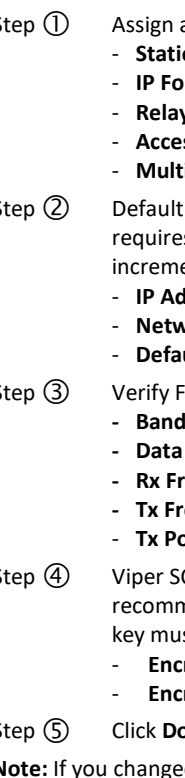

Enter the following in the Setup Wizard for quick setup. Click Next as you complete each page in sequence. (You can click Previous to review settings in a previous page if needed.)

Step  $(1)$  Assign a unique Station Name and select how unit will function. ion Name: Assign a unique Station Name **prwarding Mode:** Bridge mode - **Relay Point:** No - **Access Point:** No - **Multi-Speed Mode:** Disabled Step  $(2)$  Default configuration  $-$  To monitor or change configuration remotely, each unit es a unique IP address. When configuring more than one unit, be sure to ent IP addresses. (Enter this address in the browser after reset.) ddress: 192.168.205.1 is the default setting; see above. - **Network Mask:** 255.255.255.0 ault Gateway: 0.0.0.0

Step 3 Verify FCC License before completing this step dwidth: Select channel bandwidth from drop-down menu **and Control Bit Rate:** Select rate from a down menu **- Rx Frequency:** Enter Rx Frequency **- Tx Frequency:** Enter Tx Frequency ower: Enter 5 W

> SC+ offers AES-128-bit encryption to protect your data from intrusion. We mend encryption be enabled for your wireless network. The encryption phrase  $/$ ist be the same for all devices on your network.

- **Encryption:** Enabled

cryption Pass Phrase: Enter an encryption phrase.

Step (5) Click **Done**. Your unit is now functioning in Bridge Mode.

### **Check for Normal Operation**

To simulate data traffic over the radio network, use the PC connected to the Viper SC+ Ethernet port to Ping each unit in the network multiple times. For more information about configuring the Viper SC+, refer to the Viper SC+ User Manual (PN 001-5008-000).

#### **Technical Support**